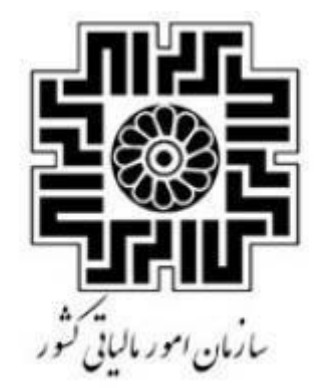

ی رسازما تال/مه ن<br>المراجع ا<br>ا یج ی از امضای د م و عم .<br>مراج کلید مه<br>س رابهای اسراج کلید عمومی از امضای دبچینآل امهرسازمانی محمومی از **امضای دنجسال ا**<br>وبگذاری آن <sub>«کاربوشه بلانه مودیان<br>وبگذاری آن «کاربوشه بلانه مودیان</sub>

ری آن در کاربوشه سامانه مودمان م پ

**ویرایش 1**

**مهرماه 1401**

**ویرایش 1**

**مهر ماه 1401**

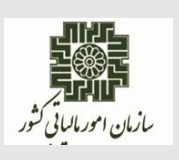

## **راهنمای نحوه استخراج فایل کلید عمومی جهت بارگذاری در کارپوشه مؤدیان مالیاتی**- **ویرایش 1**

- .1 نرم افزار openssl را دانلود نمایید.
- .2 فایل دانلود شده را در درایو <sup>c</sup> سیستم خود نصب نمایید.
- .3 مطابق مراحل زیر گواهی الکترونیکی خود را از توکن استخراج نمایید:

\* نکته: تصاویر مربوط به این مرحله متعلق به توکن epass است. در صورت استفاده از توکن های دیگر ممکن است تصاویر متفاوت باشند.

.3-1 نرمافزار دسترسی به توکن را باز کرده و الگین نمایید. جهت الگین الزم است رمز توکن را وارد نمایید.

.3-2 پس از الگین مطابق شکل زیر گواهی داخل توکن را انتخاب کرده و گزینه View Certificate را بزنید. در این مرحله دقت کنید که اگر بیش از یک گواهی داخل یک توکن دارید جهت فعالیت در کارپوشه مؤدیان مالیاتی الزم است گواهی مهر سازمانی شرکت را انتخاب نمایید.

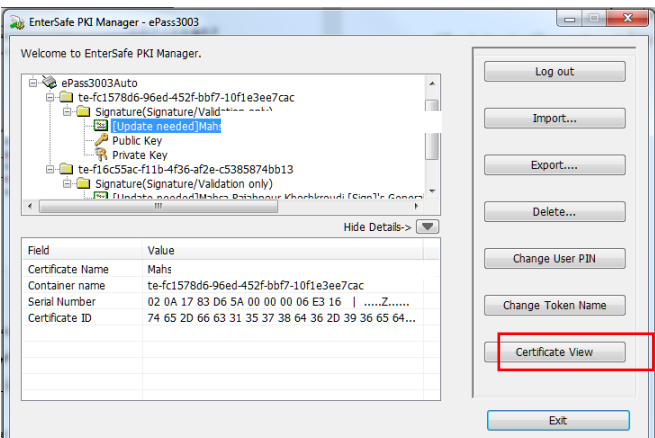

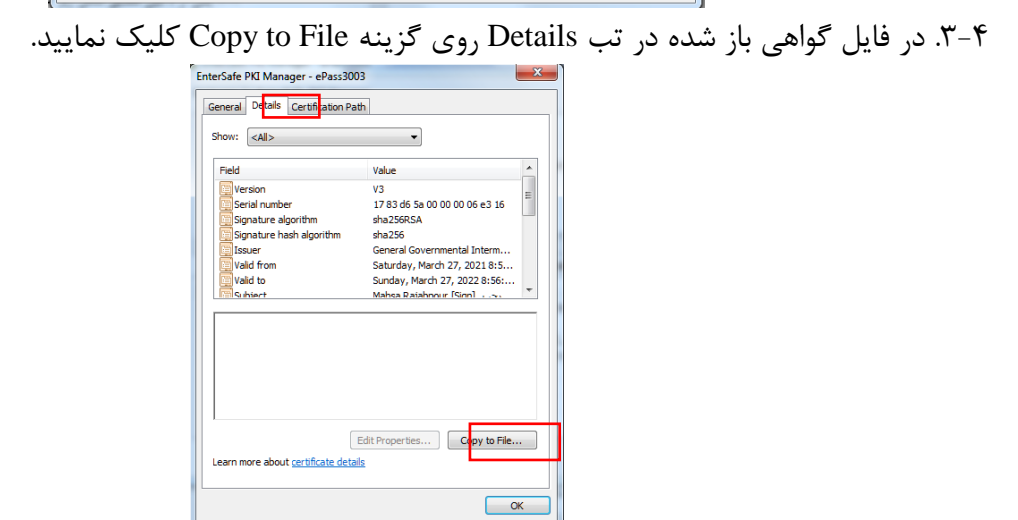

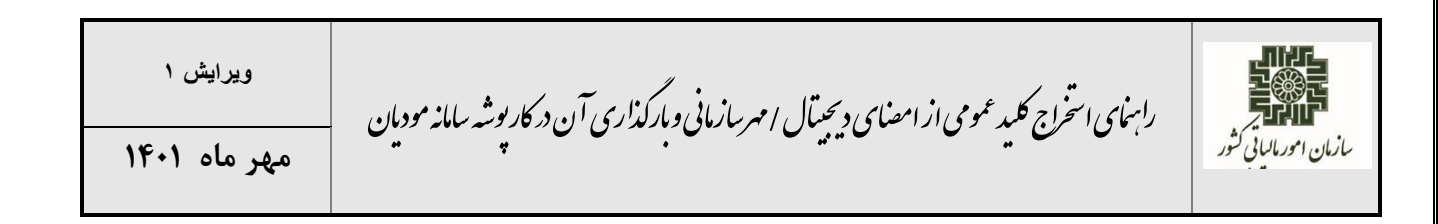

.3-۳. در پنجره باز شده گزینه (cer. Base-64 encoded X.509 (.cer. تیک بزنید و Next را انتخاب کنید.<br>محمد استفاده است.

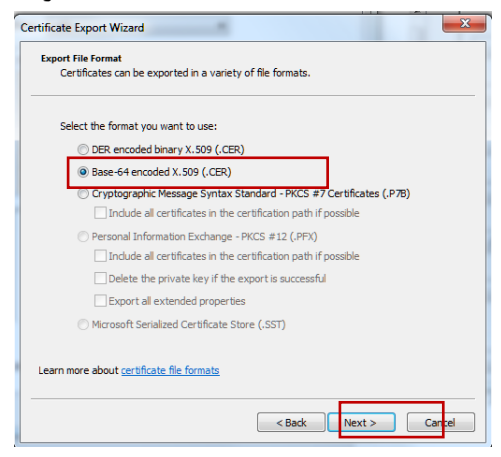

.3-6 در پنجره بعد بر روی دکمه brows کلیک کرده و در پنجره باز شده به آدرس -OpenSSL\:C bin\64Win بروید. در قسمت name file اسم فایل را )به عنوان مثال mystamp )تایپ نمایید و گزینه save را بزنید مراحل بعدی را با تنظیمات پیش فرض ادامه داده و گواهی را ذخیره نمایید.

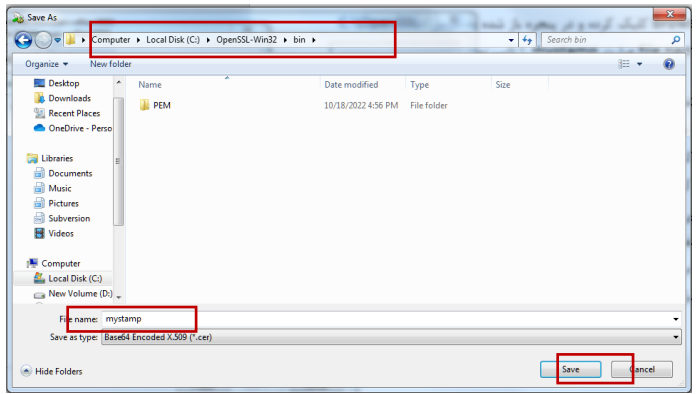

**ویرایش 1** را بنمای استخراج کلید عمومی از امضای دیچیآل ا مهرسازمانی و مارکذاری آن در کار یوشه سامانه مودمان ن م م پ ا ی و *سازمان امورمالیاتی ک*ثور **مهر ماه 1401**

.4 در آدرس bin \OpenSSL\:C قسمت نوار آدرس عبارت cmd را تایپ کرده و Enter را بزنید.

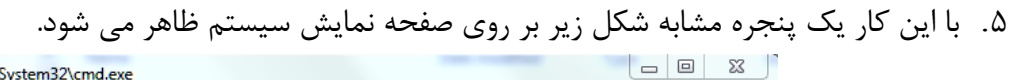

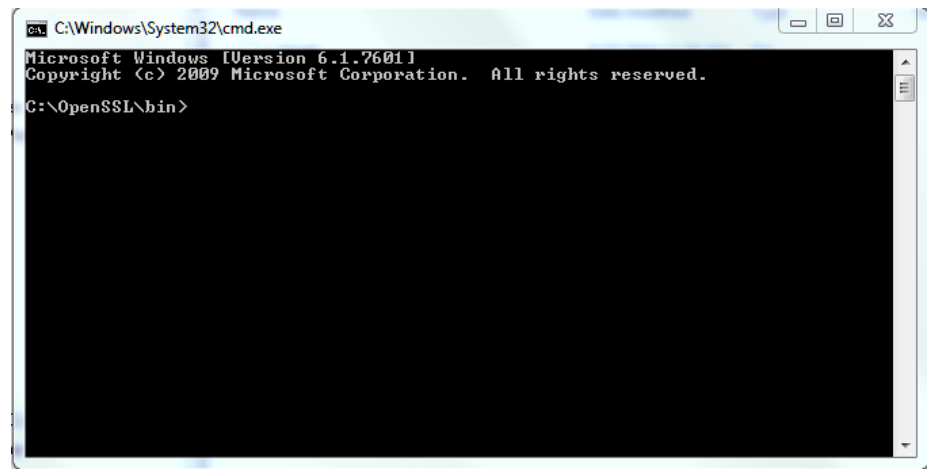

.6 دستور زیر را در این پنجره تایپ نموده و Enter را بزنید.

openssl x509 -pubkey -noout -in mystamp.cer > pubkey.txt

- .7 پس از اجرای دستورات یک فایل با نام txt.pubkey در پوشه bin \OpenSSL\:C ایجاد می گردد.
	- .8 فایل اشاره شده در مرحله قبل را در کارپوشه مؤدیان مالیاتی بارگذاری نمایید.